# Adding a Delegate as a Medical Officer

#### **Adding a Delegate to lodge claims on your behalf**

Please note: A nominated delegate will only have access to Oracle via a desktop. They will not have access to the mobile app

### **Quick Check**

- 1. Log into Oracle
- 2. [Search for Delegate](#page-0-0)
- 3. [Select Delegate and save delegation access](#page-1-0)
- 4. [Delegate Workflow Process](#page-2-0)

#### **Process**

- Log into Oracle with HAD ID and password
- On the *Expenses* Home Page, select the *Access Authorisations* tab

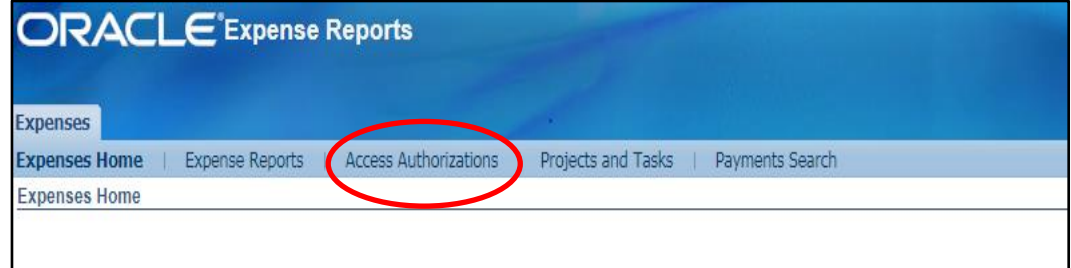

# <span id="page-0-0"></span>Search for Delegate

 From your *Access Authorisations* page under the *Expenses Entry Delegations* heading, select the *Add Another Row* button located at the top left of the screen

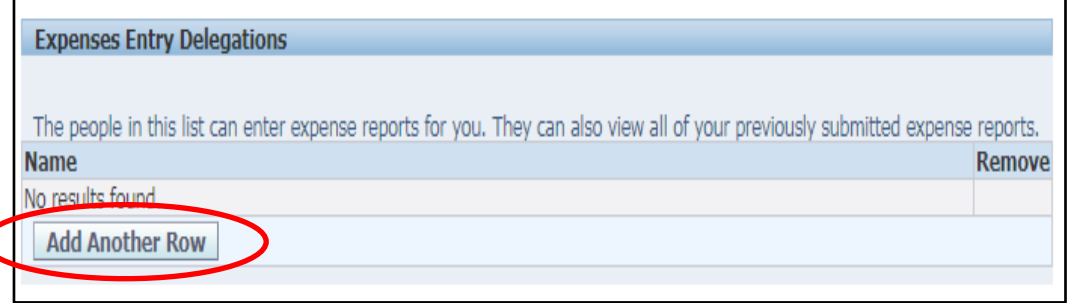

- $>$  A text field will appear
- $>$  If you know the delegate's full name you can enter in the text field using their last name first, and select *Save* if the name appears in this field after the search is completed

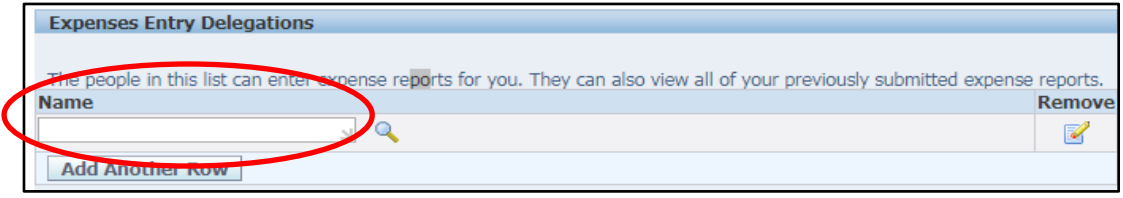

#### $>$  You can also use the magnifying glass icon to search for a delegate

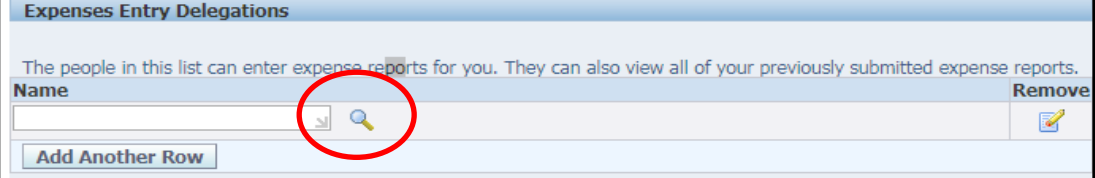

#### Search delegate by their last name, first name, and then select the *GO* button

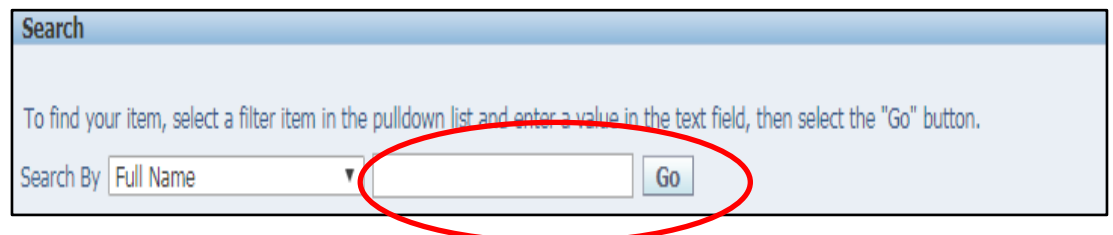

## <span id="page-1-0"></span>Select Delegate and save delegation access

- A results drop down list will appear
- Select required delegate via the left hand *Select* column

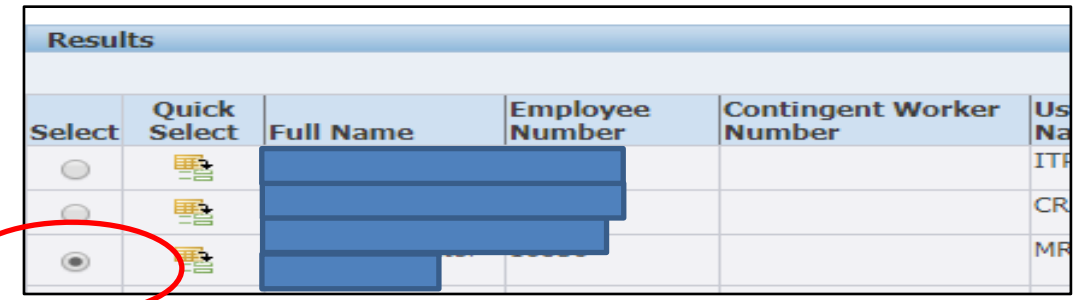

- Click the Select button on the right hand side of the pop up screen to complete action in pop up screen
- To save the nomination, click the *Save* button at the top right hand corner of the *Access Authorisations* page

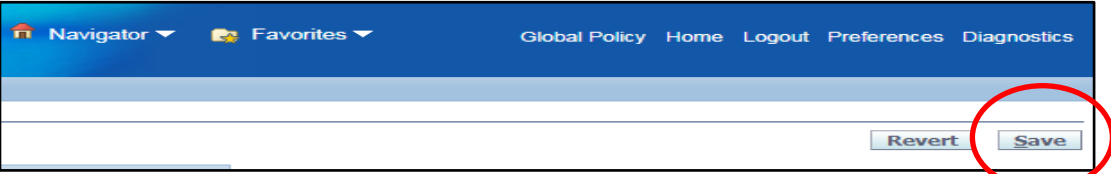

#### **OFFICIAL**

 $>$  Once saved, a confirmation message should appear on the top left hand corner of the screen

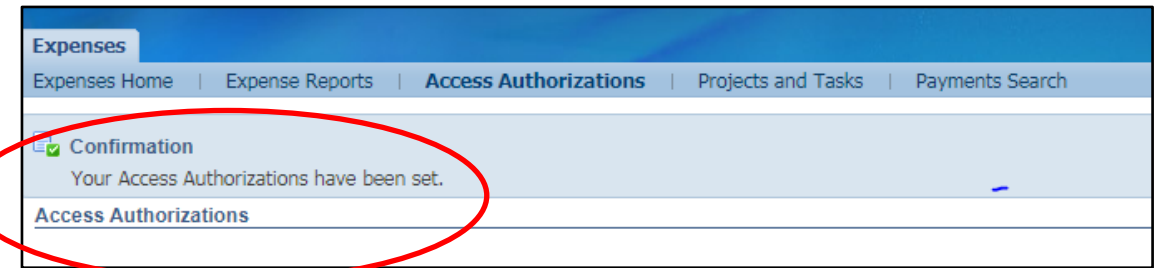

- Your nominated delegate should now appear under the *Expense Entry Delegation* heading
- Note: to change delegates, Click *Remove* and *Save* before following the process above

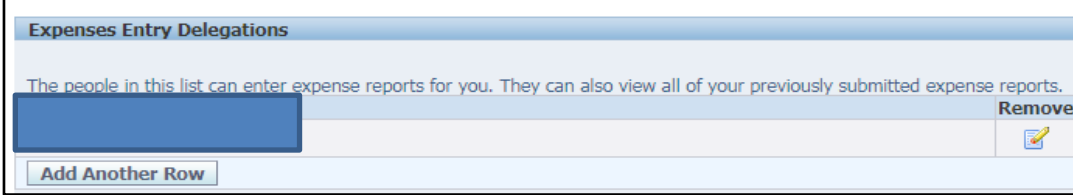

# <span id="page-2-0"></span>Delegate Workflow Process

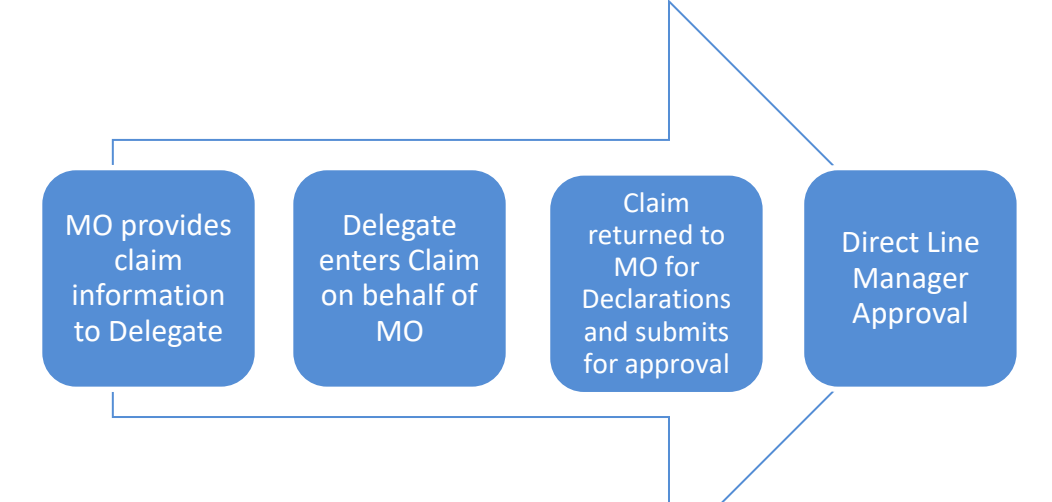

## For more information:

Medical Officer Professional Development Reimbursement System (MOPDRS) Clinical System Support & Improvement, SA Health **[Health.PDReimbursement@sa.gov.au](mailto:Health.PDReimbursement@sa.gov.au) [sahealth.sa.gov.au/reimburseme](https://www.sahealth.sa.gov.au/wps/wcm/connect/public+content/sa+health+internet/clinical+resources/education+and+training/system+improvement/sa+health+professional+development+reimbursement+system)** For Official Use Only-A1-I1

© Department for Health and Wellbeing, Government of South Australia. All rights reserved.

Adding a Delegate as a Medical Officer.docx Last updated: 12-Sep-23

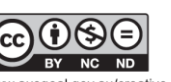

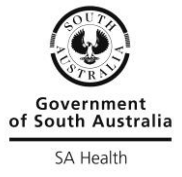

.<br>ausgoal.gov.au/creative-commons